# 控制软件简易使用说明书

尊敬的用户,首先感谢您选用我司产品,在使用电脑控制大屏之前,请您务 必检查串口线是否连接完好(使用我们配发的串口转换头),是否已经连接大屏, 安装好串口线驱动。

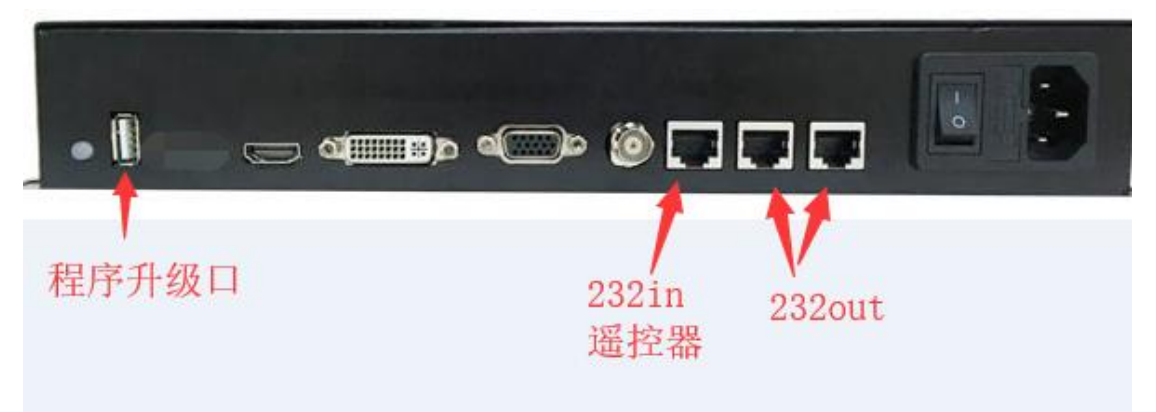

下面是控制软件操作方式及步骤,操作前请您首先阅读操作说明。

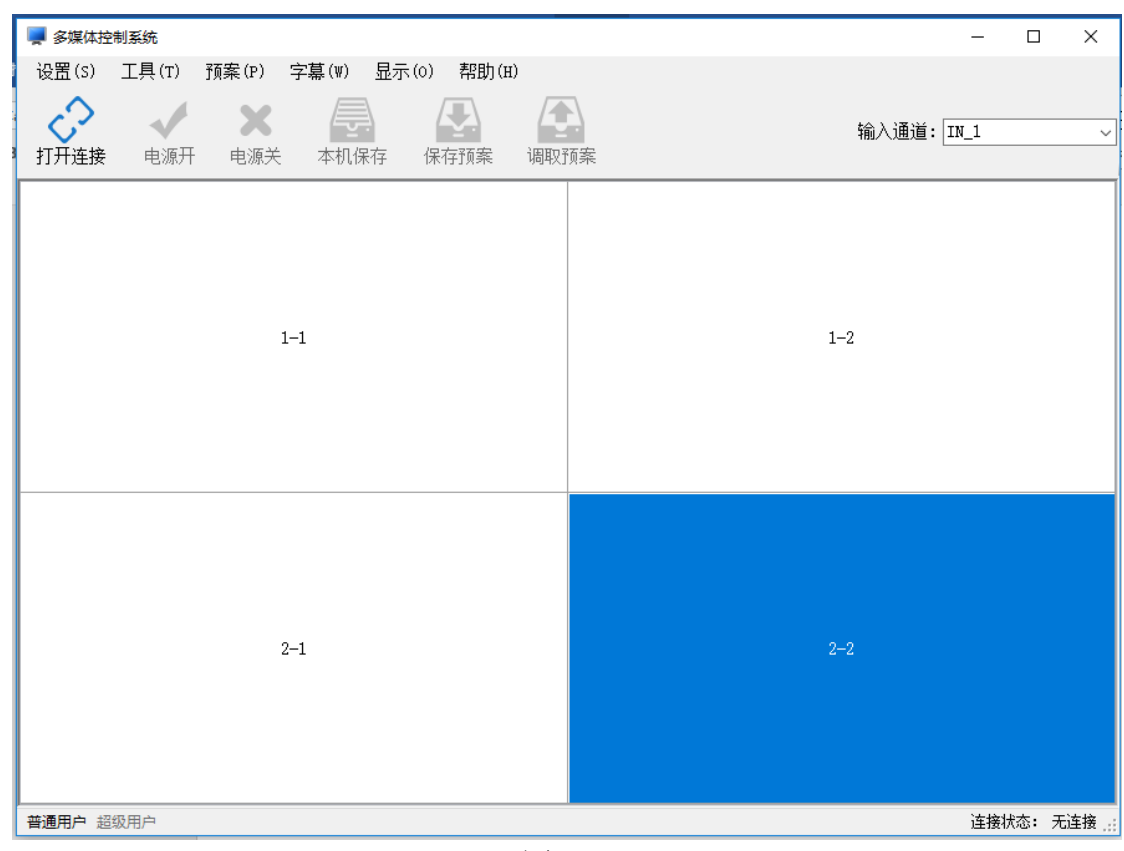

## 1 打开控制软件,如图 1:

图 1

#### **2** 设置拼接形式

即现场拼接屏是几 X 几, 拼接形式就改为几 x 几, 点击左上角 设置, 选 择 拼接设置(P),如图 1 为 3x3 拼接。

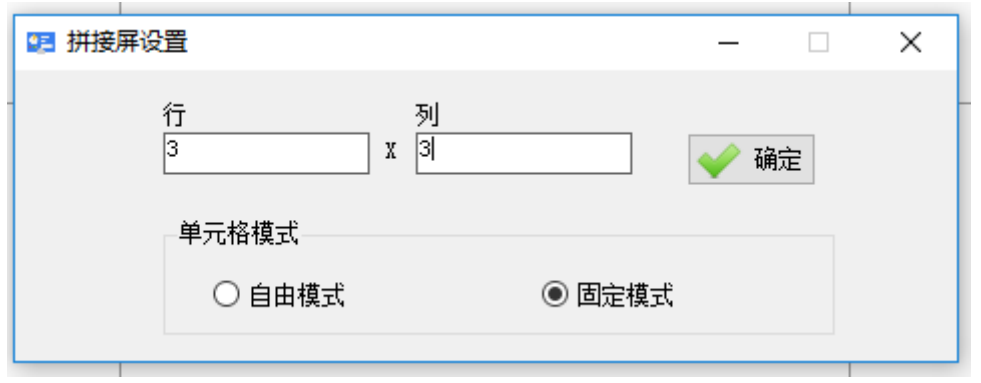

图 2

### 3 设置通讯设置

点击左上角 设置, 点击 通讯设置 (C), 出现图 3 界面, 如下:

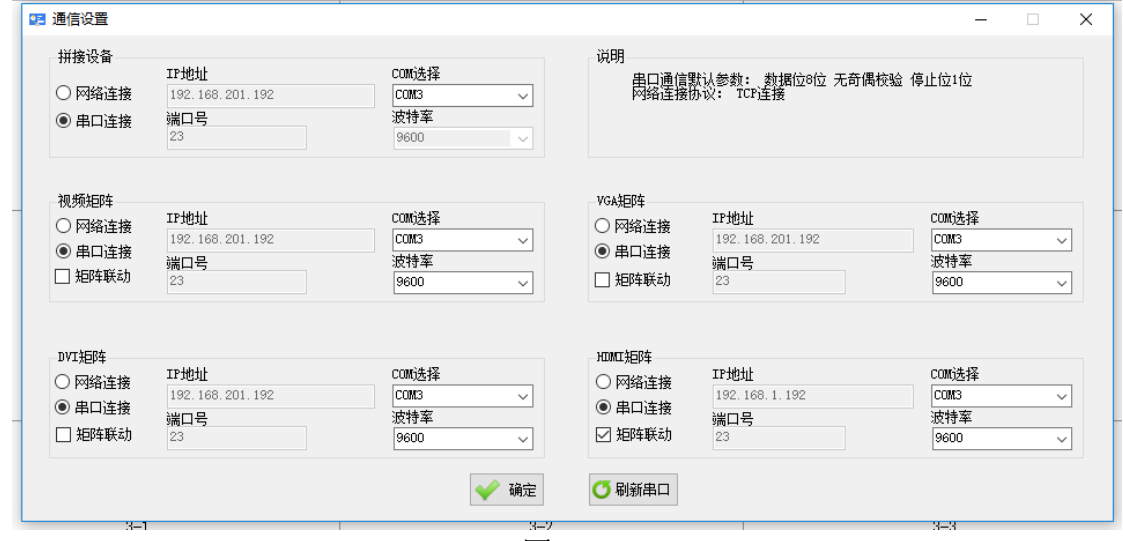

图 3

com 口选择可通过鼠标挪到 我的电脑---右键---设备管理器(我的电脑---右键--- 管理),查看当前串口线是用的端口。

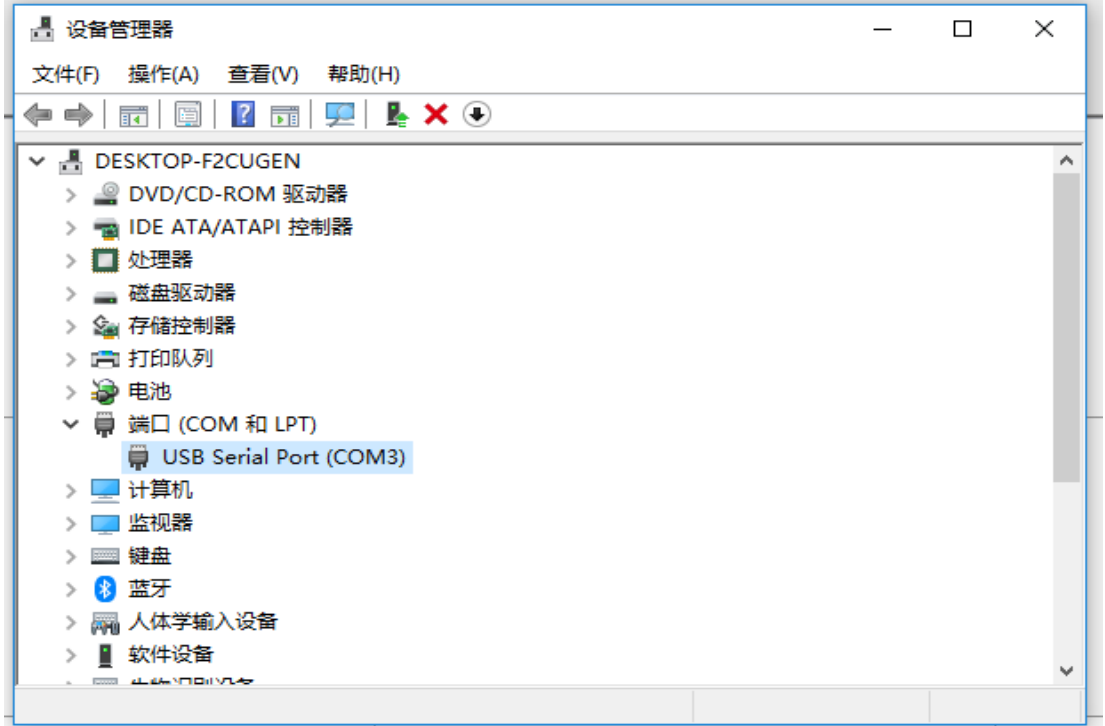

此时通讯设置里面端口选择 com3 即可, 其它不必理会; 如有连接矩阵, 请 再在对应矩阵类型如 HDMI 矩阵处选择对应的端口,并将矩阵联动 √上, 把其 它矩阵类型矩阵联动的√消掉。

#### 4 设置 ID

拼接形式和通讯设置完成后,请点击左上角打开连接,然后点击左下角超级 用户 输入密码 123321 进入控制软件工厂菜单 选中 ID 设置—产生识别码。

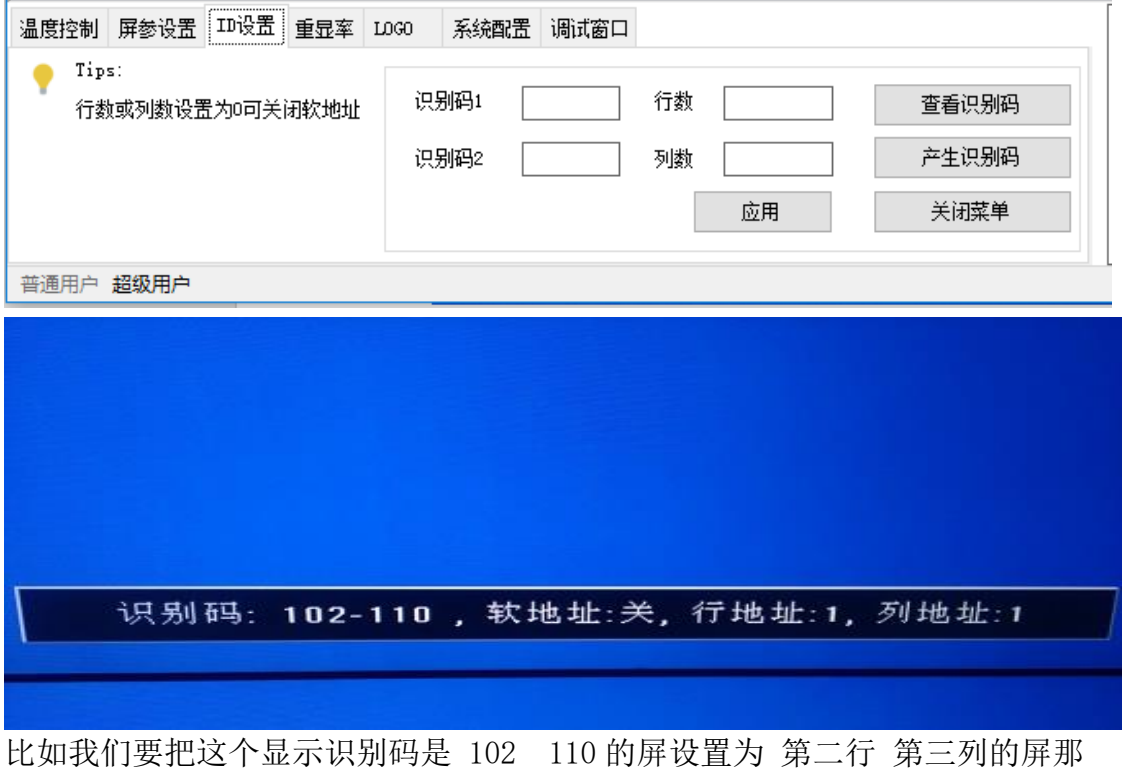

么上位机分别填入 102 110 然后行,列分别填 2,3 点应用。

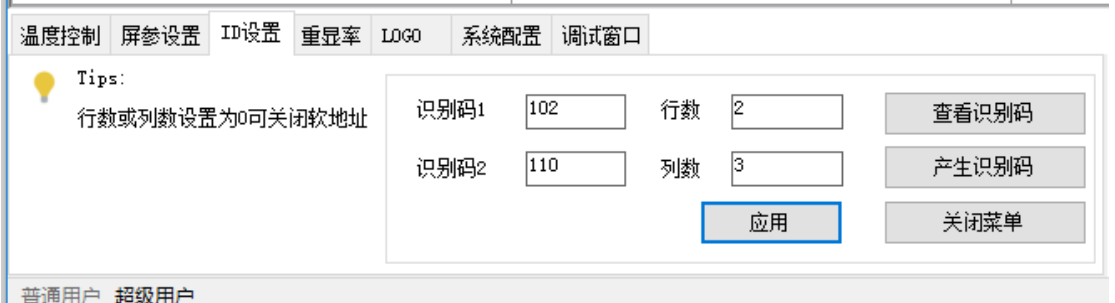

点击 应用 之后大屏上会显示如下。

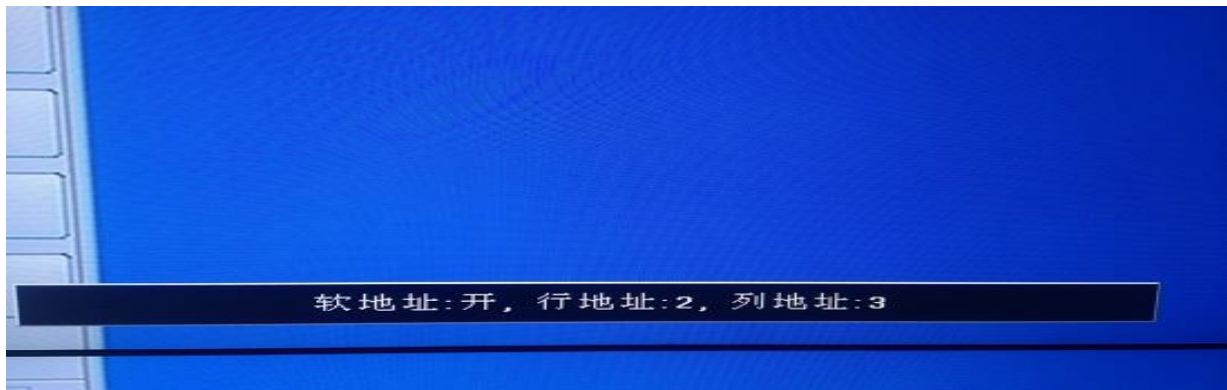

此时 这个屏已经设置为第二行 第三列的屏 其他屏依次设置即可。

设置完毕,请全部选中所有大屏,点击本机保存,所有屏上出现保存 字样提 示,提示未消失前,请勿进行其它操作。

#### 5、拼接操作

ID 设置完成后, 就可以对大屏任意拼接和单屏显示了, 如要拼接左上角 4 块屏,信号为 HDMI, 则选中这 4 块屏, 鼠标放在这 4 块屏中, 右键, 然后选择 HDMI, 即可把这 4 块屏拼成一个大画面, 其它操作类似, 如图 4 所示:

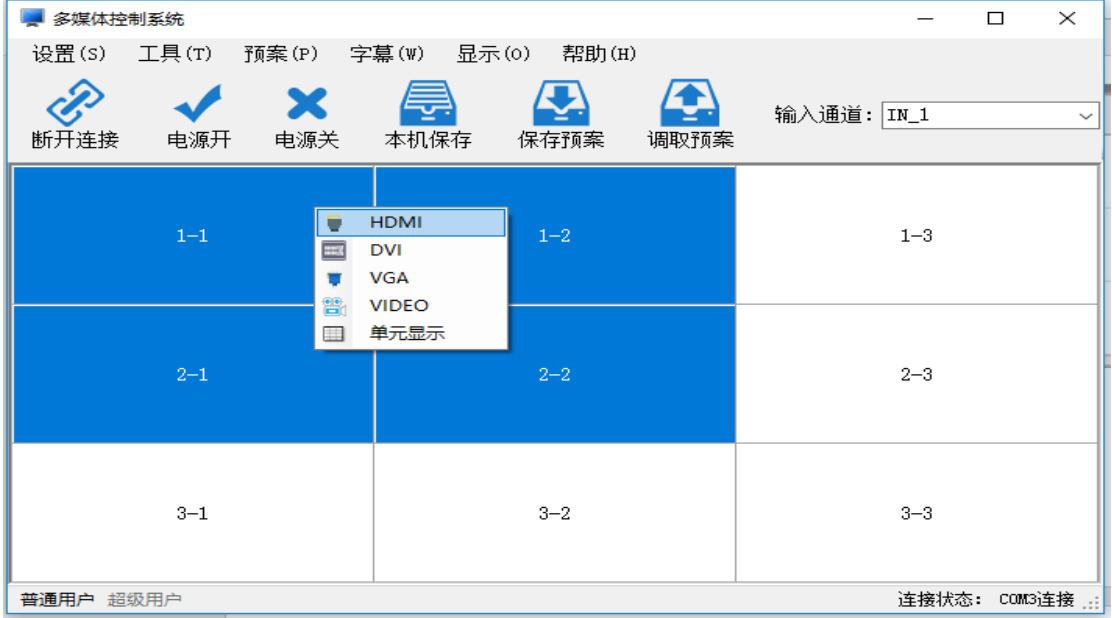

图 4

#### 6、矩阵联动

以上为一般接分配器时候操作,如果有联动矩阵操作,通讯设置参照第 3 点说明,然后点击左上角 设置,进入矩阵设置(M),如图 5 所示:

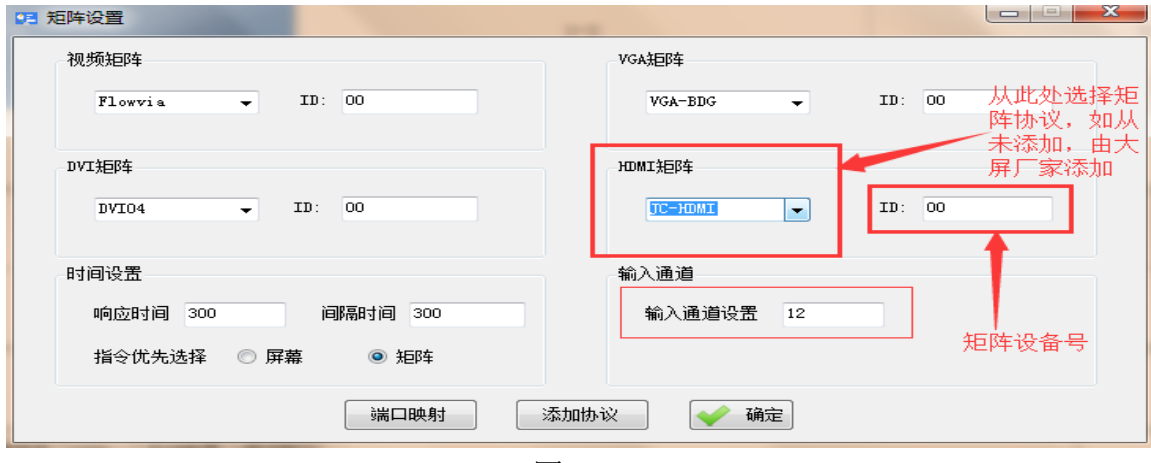

图 5

JC-HDMI 是某个厂家的矩阵, 它的协议在此命名为 JC-HDMI, 基本上不同厂 家的矩阵协议是不一样的,因此在对矩阵联动控制之前,请您确定您手里的控制 软件是否已经添加该矩阵协议,通常需要向大屏厂家咨询。完成后按确定退出, 进入图 6 所示界面:

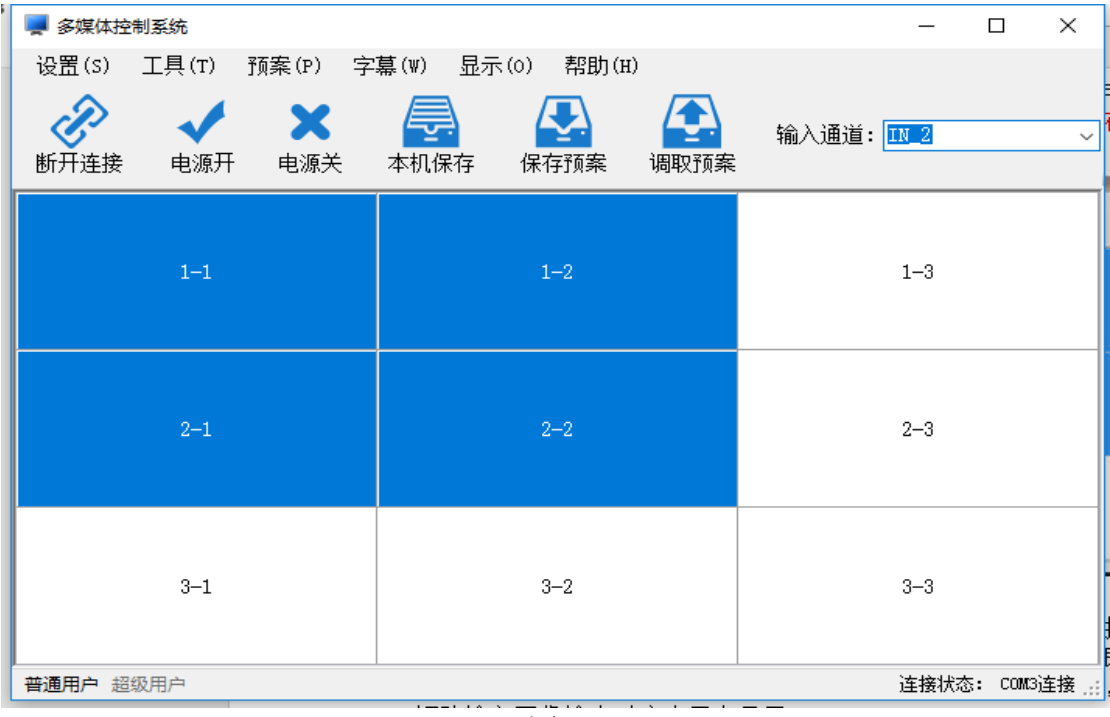

图 6

如图 5 所示, 第一和第二行拼接后显示矩阵第二路输入的信号, 操作方式: 在输入通道处选择 IN-2, 然后框选第一和第二行, 右键, 选择 HDMI 即可。其它 矩阵输入通道切换操作类似,都是先选择矩阵输入通道,再选择大屏,即可把某 一路矩阵输入图像输出对应大屏上显示。

#### 7、其他设置

Ps: 1、超级用户 密码 123321, 可打开软件菜单, 进行 ID 设置和屏参修改;

 2、每一次的参数修改如需保存,或者想保存断电前的某个状态,需点 本 机保存,本机保存 几个字没消失之前不要进行其它操作;

- 3、电源开和电源关 为对所选大屏进行开关机操作;
- 4、保存预案和调取预案功能 请咨询相关技术人员;

注意事项:

(1)首次使用请先点击 产生识别码,设置 ID 后才能使用;

(2)如果屏幕无识别码显示 请检查控制电脑与大屏的控制串口线是否连接正 确;

(3)如果软地址打开, 系统默认使用软地址,硬件拨码无效。在控制软件点查 看识别码可以查询屏幕是否启用软地址。 设置界面设置行列为 0 即可关闭软 ID 重新启用硬件拨码地址;

(4)如需再次更改软地址请按上述方法更改即可。